# T E S I R A FORTÉ

#### **USB AUDIO QUICK SET-UP GUIDE**

This quick setup guide explains how to connect the USB interface of a TesiraFORTÉ processor to a Windows PC, and use the configurable USB audio signals in a tele- or videoconference.

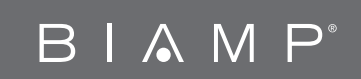

## **Step 1:**

#### **CREATE A TESIRA CONFIGURATION FILE**

USB input and USB output blocks can be inserted via the I/O Blocks menu in the Object Toolbar. They can also be inserted **11 WELGEV STEP 1:**<br> **11 DESPERTE A TESIRA CONFIGURATION FILE**<br>
USB input and USB output blocks can be inserted via the I/O<br>
Blocks menu in the Object Toolbar. They can also be inserted<br>
when a set of TesiraFORTÉ blocks ar

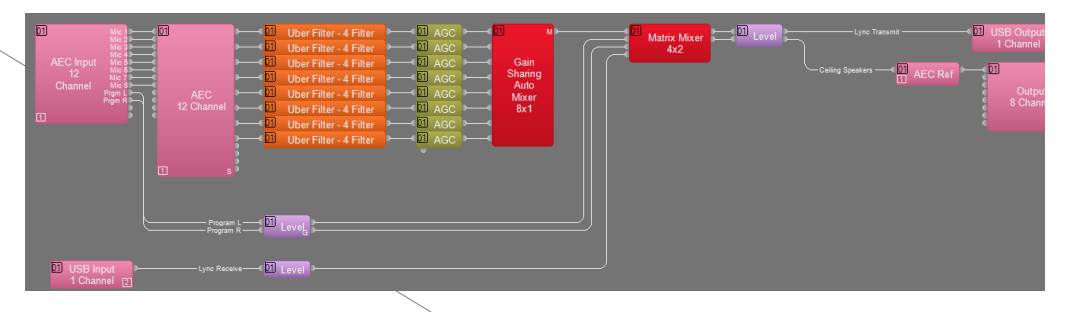

#### **CONNECT TESIRAFORTÉ TO YOUR PC**

**2 COUR PC**<br>
nector to<br>
omputer.<br>
it should Connect a USB cable from the TesiraFORTÉ USB connector to any USB connector on the computer.

When you connect the USB cable to your computer, it should automatically detect the TesiraFORTÉ, and automatically install any necessary drivers. Once fully connected, TesiraFORTÉ will show up as an audio device in Windows.

> You can verify this by going to the Sound control panel: Windows Control Panels ->Hardware and Sound  $\rightarrow$  Sound.

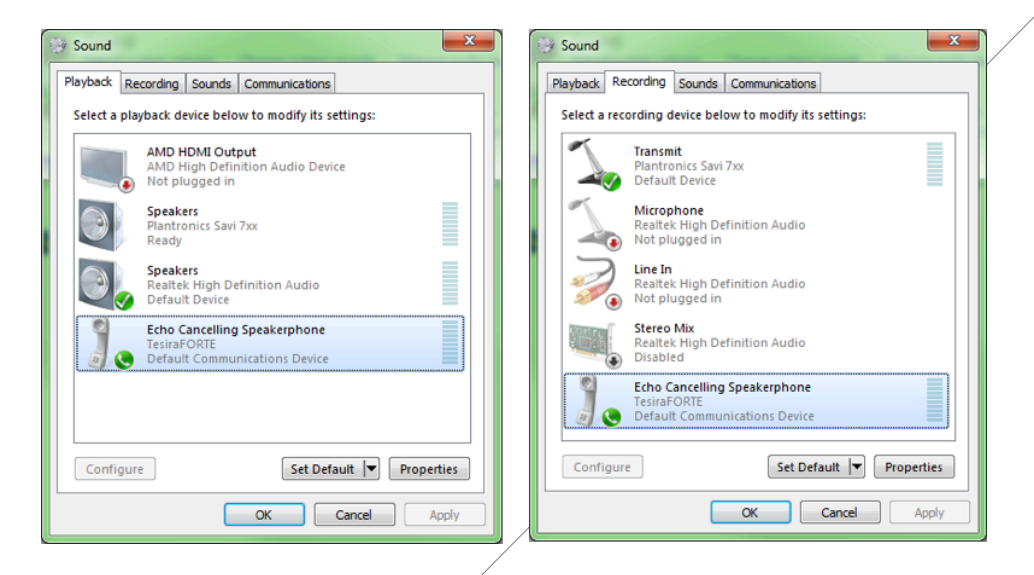

\* Note: TesiraFORTÉ's USB connector is a Standard-B type connector. Any computer that supports USB Audio 1.0 will work with TesiraFORTÉ, without the need for manually installing drivers.

## **Step 3: CONFIGURE YOUR CONFERENCING SOFTWARE**

Once the USB cable is connected, the conferencing software must be configured to use the USB audio. The following three sections describe how to do this in Microsoft Lync, Skype, and WebEx software:

**3**

### **LYNC**

- **1** Open Microsoft Lync
- **2** Go to Tools → Options → Audio Device
- **3** Under Select the device you want to use for audio calls, select the TesiraFORTÉ Speakerphone.
- **4** On this page, you can adjust volumes and test the audio connection in both directions using the Speaker, Microphone, and Ringer controls. You can also make a test call using the Check Call Quality button.
- **5** Press OK

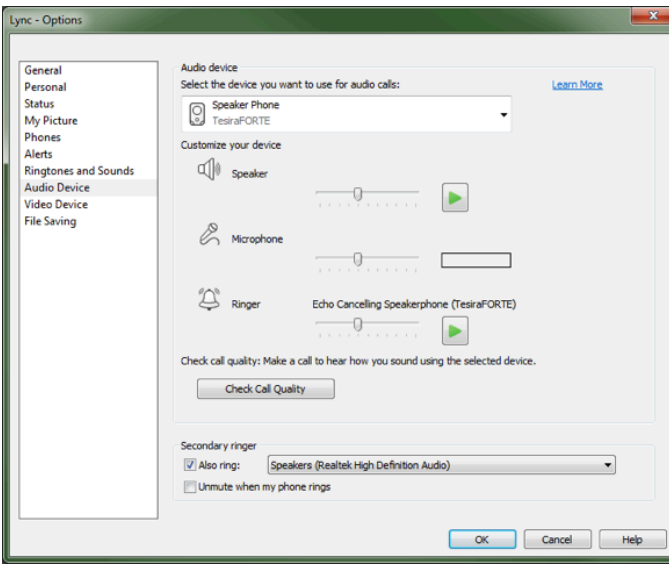

#### **SKYPE**

- 1 Open Skype software
- 2 Go to Call 
ightarrow Settings
- Under Microphone, select TesiraFORTÉ Speakerphone. Adjust **3** volume levels as necessary.
- Under Speakers, select TesiraFORTÉ Speakerphone. Adjust volume **4** levels as necessary.
- Under Ringing, select TesiraFORTÉ Speakerphone **5**
- Click Save **6**

**4**

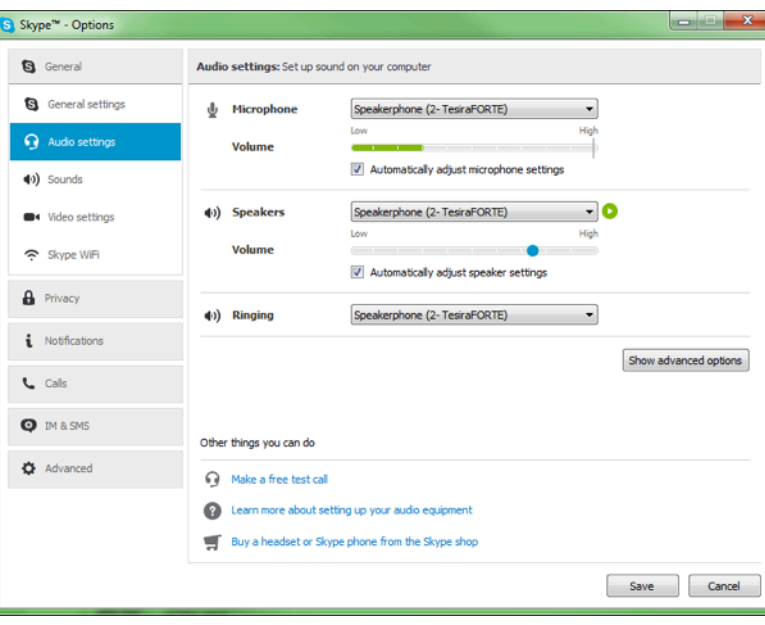

#### **CISCO WEBEX**

**5** Press OK

**5**

- 1 Open WebEx software
- **2** Go to Audio 
Speaker/Microphone Audio Test
- **3**) In the Speaker section, select TesiraFORTÉ Speakerphone under Select a speaker to test. You can test the speaker connection and adjust the volume levels here.
- **4** In the Microphone section, select the TesiraFORTÉ Speakerphone under Select a microphone to test. You can test the microphone connection and adjust the volume levels here as well.

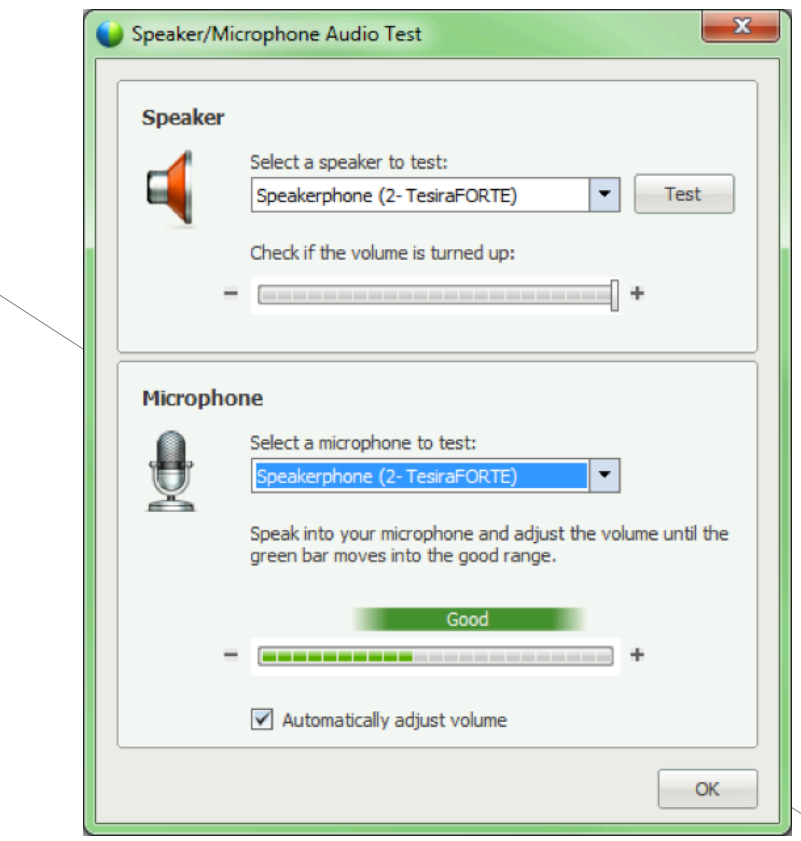

# **6 Biamp AEC Tips WHY AEC IS IMPORTANT**

It is generally recommended to use the AEC (acoustic echo cancellation) processing on a TesiraFORTÉ instead of the AEC processing built into conferencing software, since Biamp's higherquality AEC algorithm operates independently on each microphone. All of the inputs on the TesiraFORTÉ CI, TI, and VI have AEC processing available on them, and are ideal solutions for this application.

Since the TesiraFORTÉ will be handling the AEC processing, the USB blocks will need to be configured in the "Speakerphone: Disables Computer AEC" mode. This mode will tell the conferencing software that echo cancellation is being taken care of in TesiraFORTÉ, and therefore should be disabled in the PC.

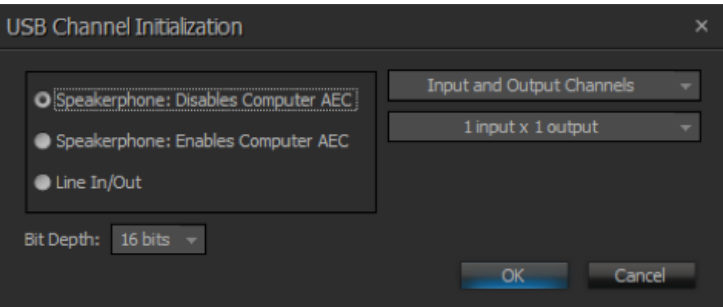

The USB Input block represents the "receive" signals from the PC (i.e. signals from the far end) and the USB Output block represents the "transmit" signals to the PC (i.e. the signals you're sending to the far end). Configure the rest of your system as you would for a normal conferencing system. Once the Tesira configuration is completed, send it to the TesiraFORTÉ device on this path

System  $\rightarrow$  Network  $\rightarrow$  Send Configuration.

**7 10 USING AEC IN CONFERENCING SOFTWARE**<br>When using a TesiraFORTÉ AI (which does not ha<br>available), it is possible to use the AEC processing<br>conferencing software on the PC. The quality of t<br>in the conferencing software When using a TesiraFORTÉ AI (which does not have AEC processing available), it is possible to use the AEC processing built into the conferencing software on the PC. The quality of the AEC processing in the conferencing software is generally much lower than the AEC processing in TesiraFORTÉ, therefore this is not a recommended design.

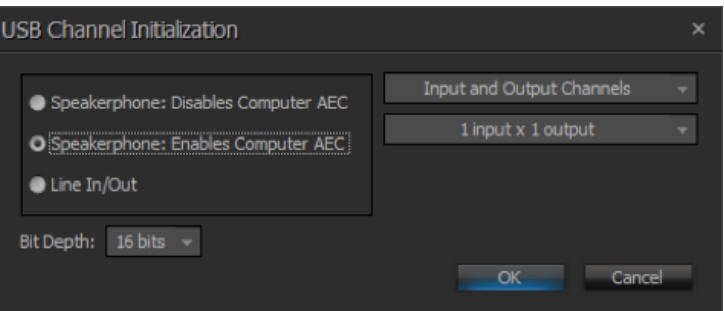

To use the software's AEC, set up the USB blocks such that they don't disable the computer AEC. You can do this by configuring the USB blocks in the "Speakerphone: Enables Computer AEC" mode.

#### **WHY BIAMP'S AEC IS BETTER THAN THE CONFERENCING SOFTWARE'S AEC**

When participating in a conference, AEC processing is essential. This processing ensures that the far end conferencing participants don't hear their own echo when they speak. Both TesiraFORTÉ and most conferencing software can provide the AEC processing, however, the AEC processing should only be applied to a signal once. Using the AEC processing in Tesira is recommended, as it will result in higher audio quality.

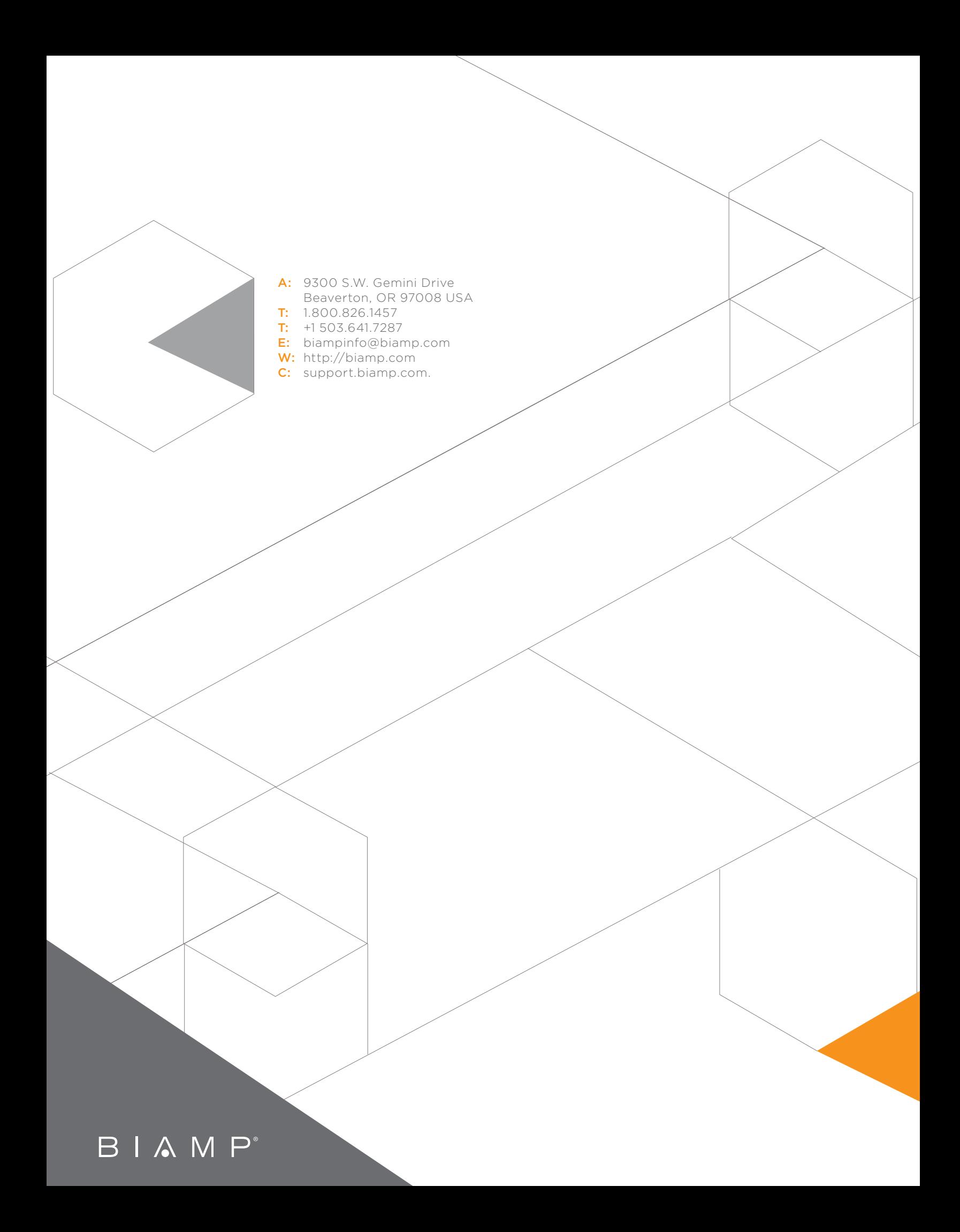